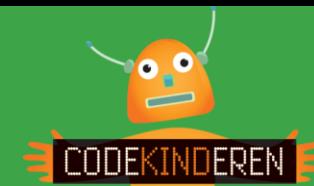

## **Ontwerp een app met POP**

We beschrijven hier stap voor stap hoe je met behulp van de app POP zelf een app kunt ontwerpen. Ga naar de website van Codekinderen, kies voor maken en hierna voor POP. Bekijk het filmpje en doorloop alle stappen. Je kunt natuurlijk altijd hulp vragen aan je juf of meester. Succes!

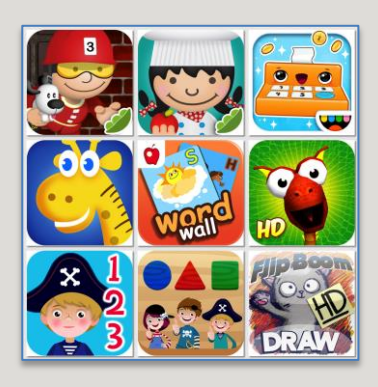

**1.** Bekijk het instructiefilmpje.

**2.** Ga verder met het werkblad.

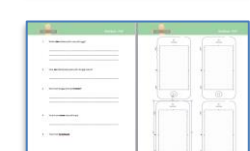

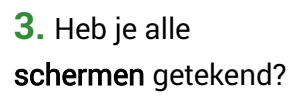

**4**. Open op de iPad de app POP.

**5.** Klik op de + om een nieuwe app toe te voegen.

**6.** Vul hier de naam in van je app.

**7.** Maak nu foto's van je tekeningen.

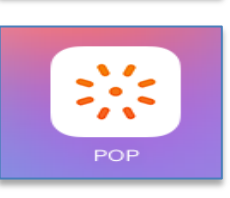

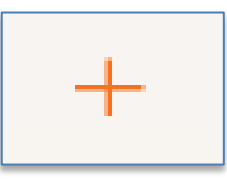

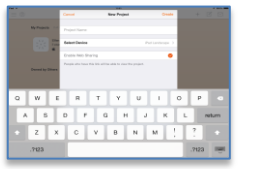

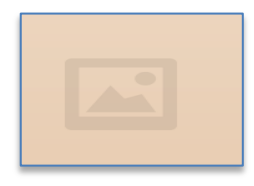

**8.** Maak alleen een foto van het scherm van je tekening.

**9.** Draai eventueel de foto zodat hij goed staat. Klaar? Done.

**10.** Als alle foto's er in zitten kun je de pagina's linken.

**11.** Klik op + en je kunt zo een "knop" maken.

**12.** Klik op Link to en hierna klik je op het juiste scherm.

**13.** Met het pijltje kun je hem op de tablet uittesten.

**14.** Met share mail je hem naar jezelf en kun je hem online laten zien.

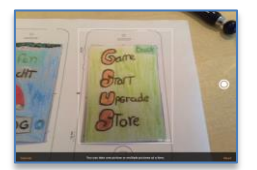

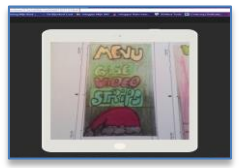

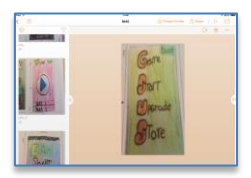

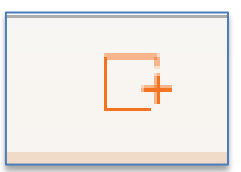

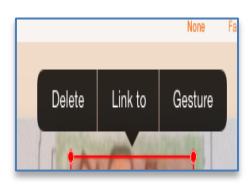

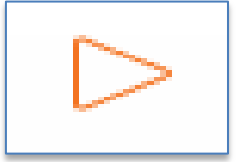

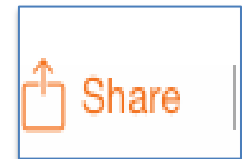

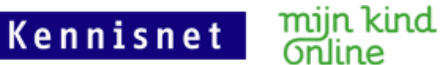